# TEMA 3.3: ADMINISTRACIÓN UNIDAD ORGANIZATIVA

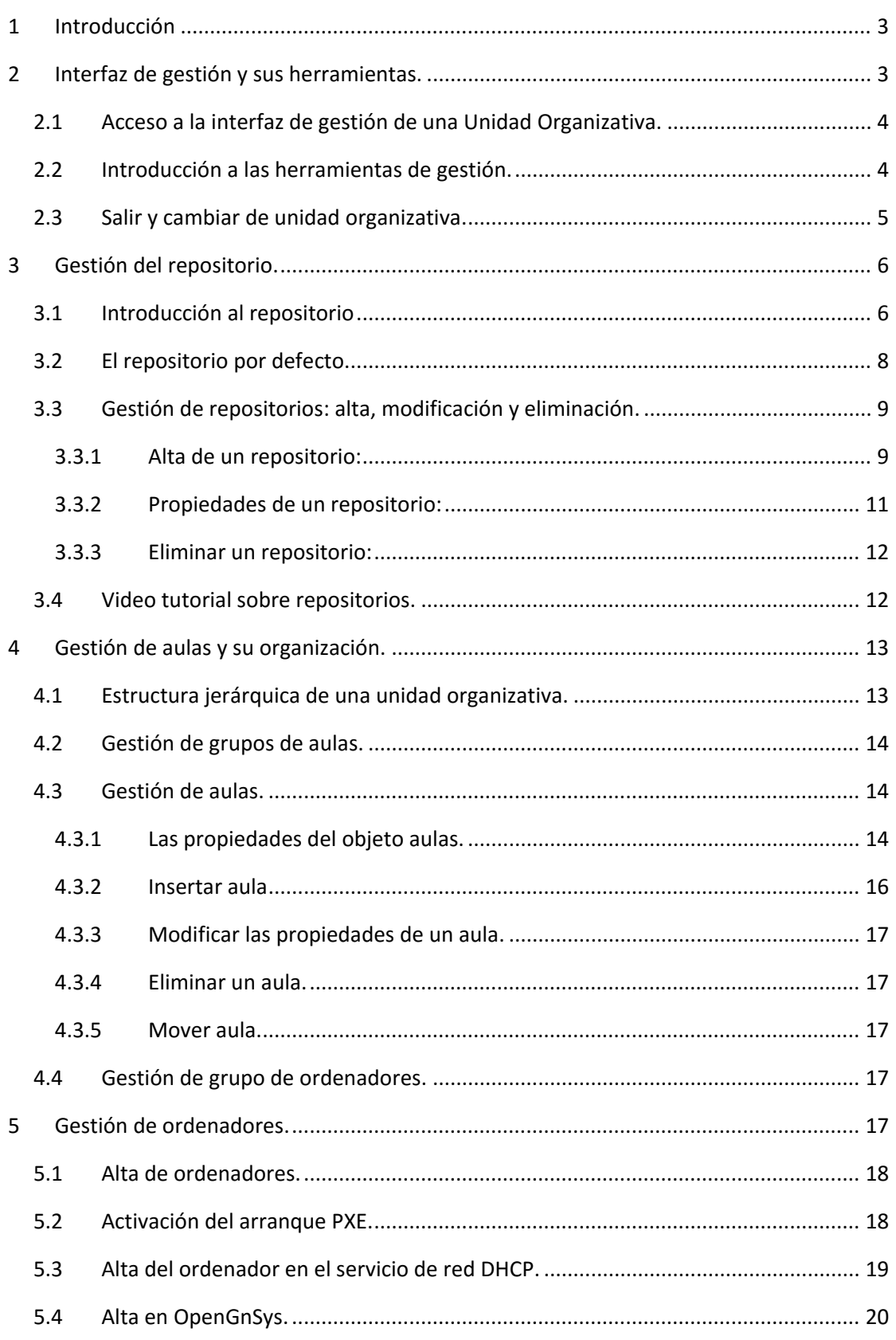

# Open <sup>2</sup><br>GASYS Curso Básico de OpenGnSys 1.0.6

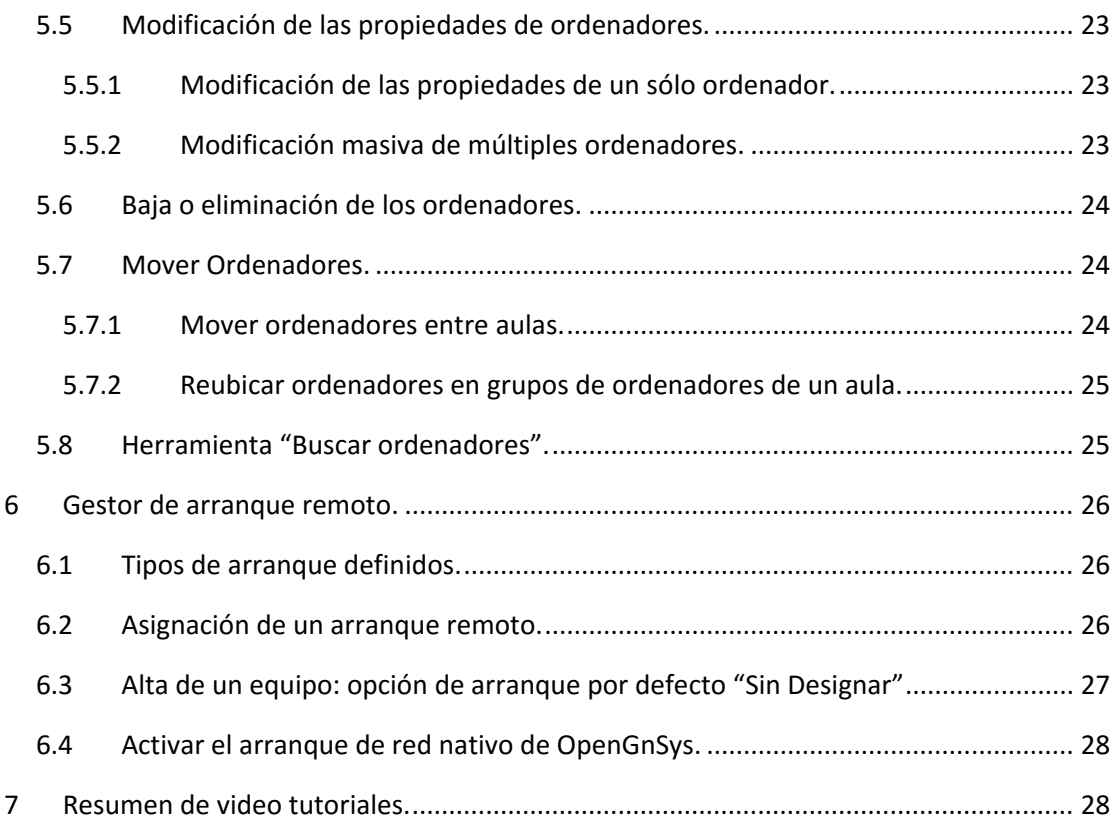

## <span id="page-2-0"></span>1 INTRODUCCIÓN

En este tema de administración comenzaremos con una introducción a la herramienta para realizar las operaciones típicas: la consola web.

El siguiente apartado se dedica a la gestión de los objetos de tipo repositorio – elementos básicos en una unidad organizativa–, tan importantes que el correcto funcionamiento de OpenGnSys depende de su existencia, su configuración y la relación con cada uno de los ordenadores que gestiona.

A continuación, trataremos la gestión de las aulas y su organización. Dispondremos de objetos estructurados jerárquicamente para facilitar la gestión y crear ámbitos de ejecución. Al crear un ámbito de ejecución se delimitan los ordenadores a los cuales se les aplica una operación específica de gestión: particionado, restauración, … El ámbito de ejecución será el concepto más usado cuando se decida enviar o realizar operaciones sobre ordenadores.

Los elementos disponibles para crear una estructura en una unidad organizativa son las aulas y los grupos (de ordenadores o de aulas). De ellos, el más importante es el aula, ya que define los datos de red que comparten los ordenadores que pertenezcan a ella.

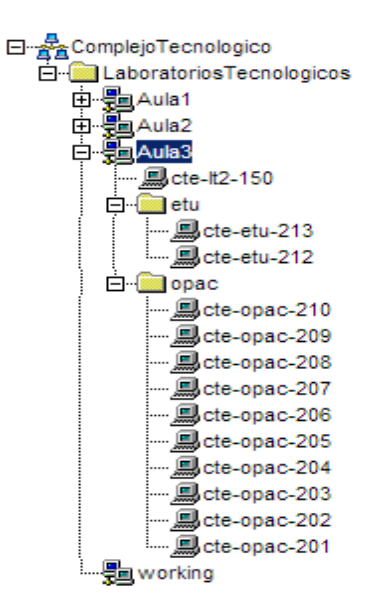

Seguidamente, trataremos la gestión de los ordenadores, la cual incluye el alta, modificación de propiedades y eliminación de equipos. Además de realizar estas tareas en OpenGnSys, también hay que sincronizarlo con los datos del servicio DHCP. Asimismo, veremos cómo mover ordenadores entre distintos ámbitos y cómo realizar una búsqueda para localizar un equipo concreto.

Por último, haremos una introducción al sistema operativo PXE ogLive usado para iniciar los ordenadores desde la red y realizar las operaciones de particionado, inventariado y clonación.

## <span id="page-2-1"></span>2 INTERFAZ DE GESTIÓN Y SUS HERRAMIENTAS.

La aplicación OpenGnSys incluye su propia herramienta de gestión, la consola web, para facilitar al administrador la gestión de una unidad organizativa.

En este apartado se describirá cómo acceder a gestionar una unidad organizativa y las principales herramientas que ofrece.

## <span id="page-3-0"></span>2.1 ACCESO A LA INTERFAZ DE GESTIÓN DE UNA UNIDAD ORGANIZATIVA.

Después de la creación de una unidad organizativa y la asignación de permisos a un administrador, éste puede acceder a la interfaz de gestión escribiendo en la barra de direcciones del navegador: [http://\[ipdelservidor\]/opengnsys](http://%5Bipdelservidor%5D/opengnsys)

En este curso es: <http://192.168.56.10/opengnsys>

La primera pantalla que se muestra es el proceso de autenticación, la cual dará acceso a la unidad organizativa a gestionar.

En el proceso de autenticación se indica el

usuario administrador **y** v la unidad

organizativa $\Box$  a gestionar sobre la que tenga derecho de administración.

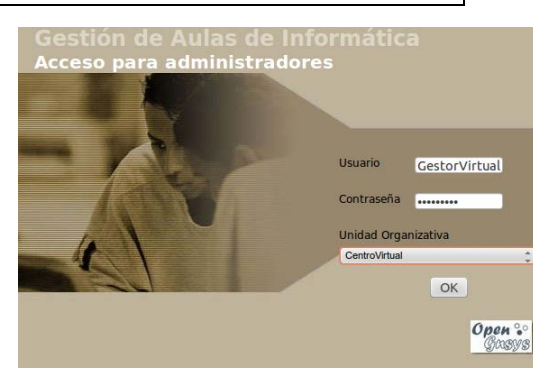

En temas anteriores se creó un usuario administrador con nombre "GestorVirtual" y contraseña "opengnsys"; la unidad organizativa asociada a este usuario "CentroVirtual".

## <span id="page-3-1"></span>2.2 INTRODUCCIÓN A LAS HERRAMIENTAS DE GESTIÓN.

La consola de administración *web* proporciona una serie de herramientas para gestionar una unidad organizativa, las cuales están localizadas en la barra superior. Al seleccionar alguna de dichas herramientas se tendrá acceso al área de objetos y sus operaciones en el área de la derecha.

춢Aulas | 图 Acciones | 曾 Imágenes | 영 Hardware | 립 Software | 眼 Repositorios | 피 Menús | 의 Buscar | © Ayuda | 일 Salir

Permite añadir los objetos del tipo *ordenadores*, agruparlos en ámbitos de aplicación y realizar operaciones básicas sobre ellos. Es la herramienta principal y se activa por defecto.

Acciones Permite gestionar las acciones – procedimientos y tareas (operaciones definidas por el usuario) – que podrán ser programadas o aplicadas a los objetos ordenadores.

 $\hat{\mathbf{G}}^{\mathbf{B}}$  Imágenes Gestiona la información de los objetos imágenes.

 $\mathbb{S}$  Hardware  $\,$   $\,$ Gestiona el inventario *hardware* de nuestra unidad organizativa.

**Fo** software Gestiona el inventario *software* de las imágenes que hayamos creado.

Repositorios Gestiona los repositorios (contenedores de imágenes) asignados a la unidad organizativa. Durante la instalación se genera automáticamente un repositorio *Default* para la

unidad organizativa por defecto. En el caso de que creemos una unidad organizativa, no tendrá asociado ningún repositorio, así lo que lo primero que se recomienda realizar es el alta de uno nuevo.

Gestiona la delegación de determinadas operaciones y/o procedimientos a los usuarios a través de menús asociados a los ordenadores y mostrado en sus respectivas pantallas. Estos menús podrán ser públicos o privados. Por ejemplo, una opción de menú público muy frecuente es iniciar algún sistema operativo disponible. Un ejemplo de menú privado (requiere autenticación) sería restaurar un aula completa con una determinada imagen.

**S** Buscar Permite realizar búsqueda de ordenadores basada en alguna de sus propiedades: nombre, dirección IP o dirección MAC.

 $\bullet$  Ayuda Muestra la información de la *API* de OpenGnSys.

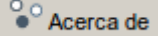

**Salir** Salir

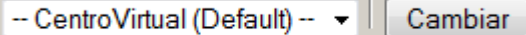

Muestra las unidades organizativas a las que tiene

acceso el usuario y permite cambiar entre ellas.

Usuario.: GestorVirtual

Muestra el usuario actual en la consola.

## <span id="page-4-0"></span>2.3 SALIR Y CAMBIAR DE UNIDAD ORGANIZATIVA.

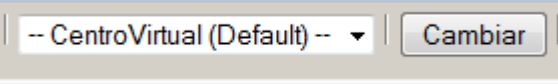

La consola web mostrará las unidades organizativas sobre las que el usuario tiene derecho de administración, permitiendo un acceso rápido entre ellas para su gestión.

 Desde esta opción de la barra de herramientas cerramos la sesión y dejamos de gestionar la unidad organizativa.

Para gestionar una unidad organizativa con un usuario distinto se deberá pulsar el botón "salir" y volver a realizar la autenticación seleccionando la nueva unidad organizativa y el nuevo usuario.

## <span id="page-5-0"></span>3 GESTIÓN DEL REPOSITORIO.

## <span id="page-5-1"></span>3.1 INTRODUCCIÓN AL REPOSITORIO

El repositorio es el objeto principal de una unidad organizativa. Realiza funciones de almacenamiento para las operaciones de clonación de sistemas operativos y para el arranque PXE.

La aplicación OpenGnSys para gestionar las operaciones de clonación y particionado necesita asociar cada uno de los ordenadores de una unidad organizativa a un repositorio.

Una unidad organizativa debe estar configurada con al menos un repositorio, y cada ordenador debe estar asociado explícitamente a un repositorio.

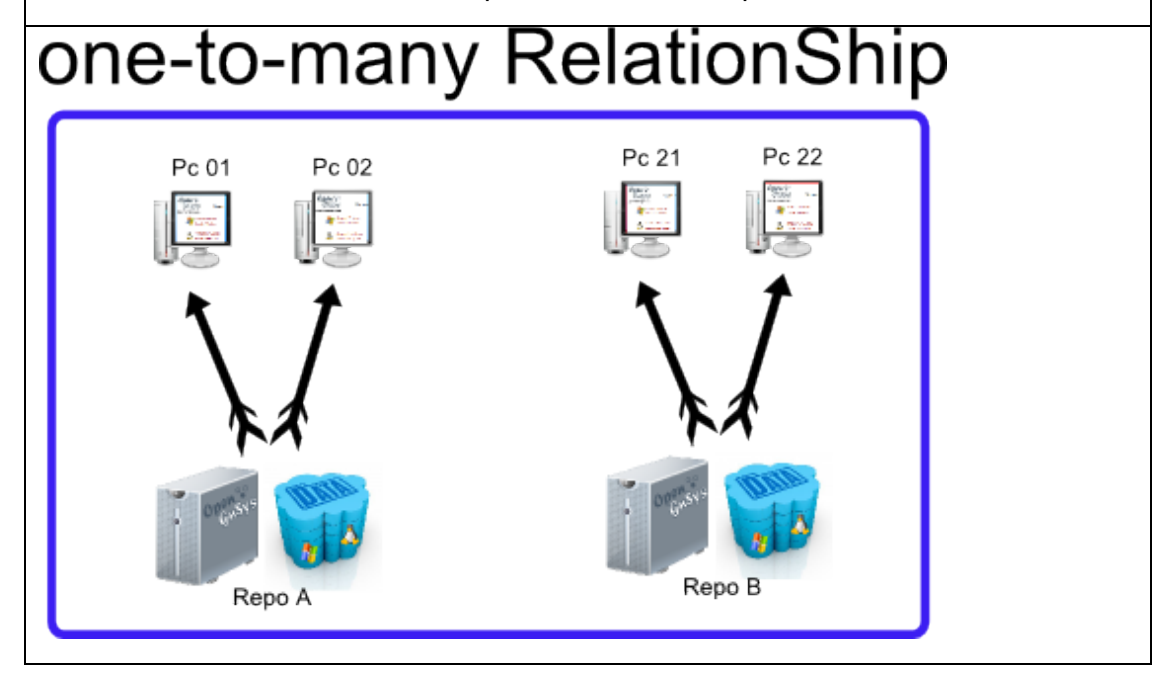

El repositorio es el contenedor de las imágenes de los sistemas de archivos a distribuir entre los distintos ordenadores.

Por lo tanto, cuando se genera una imagen de un sistema operativo, tendremos un origen (el sistema de archivos de la partición). El destino será un fichero almacenado en el repositorio asociado.

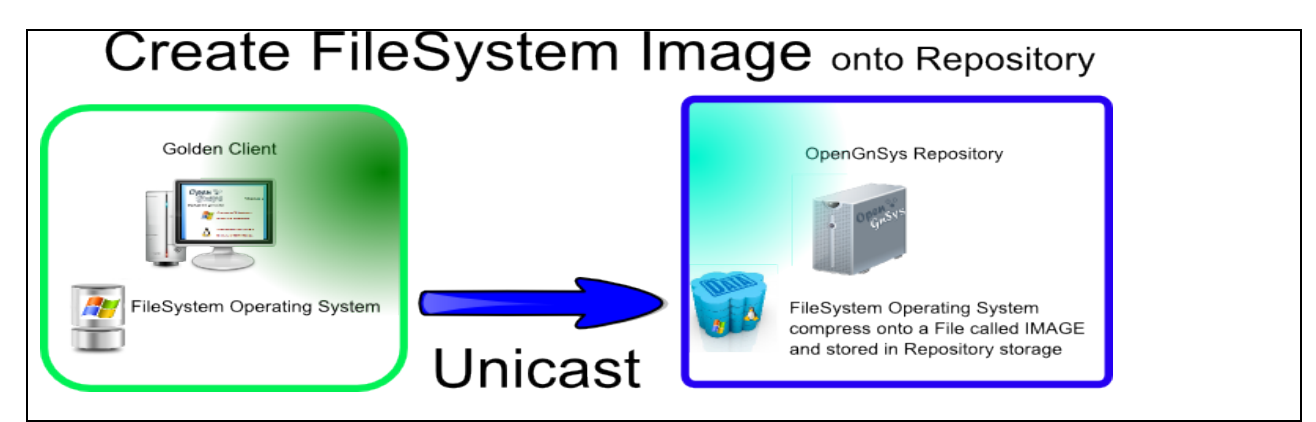

Cuando se desea utilizar una imagen de sistema operativo almacenado en el repositorio para restaurarla en varios ordenadores, será el repositorio el encargado de enviarla y gestionar los protocolos de red.

Por lo tanto, cuando se restaura una imagen de un sistema de archivos, tendremos un origen (la imagen almacenada en el repositorio), y un destino (una partición de uno o varios ordenadores asociados al repositorio).

El repositorio para enviar una imagen por red puede utilizar algunos de estos protocolos de red: unicast, multicast o peer-to-peer.

# Restore a FileSystem from Image Client 01 Unicast

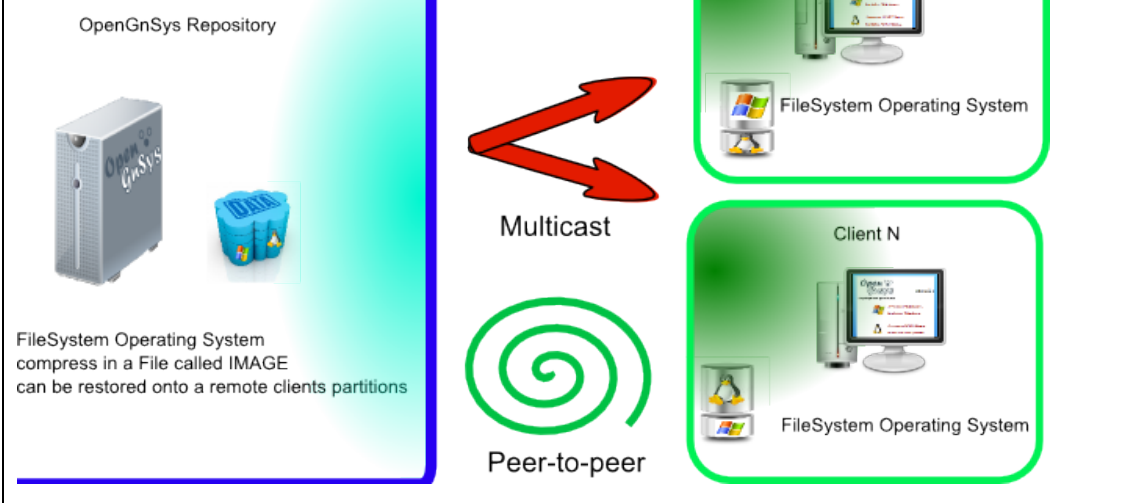

Un repositorio también es el contenedor del sistema operativo específico de cliente ogLive (u ogClient), un sistema de pre-arranque PXE utilizado por OpenGnSys para realizar las operaciones de particionado, inventario y clonación sobre los ordenadores gestionados con OpenGnSys.

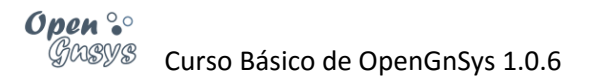

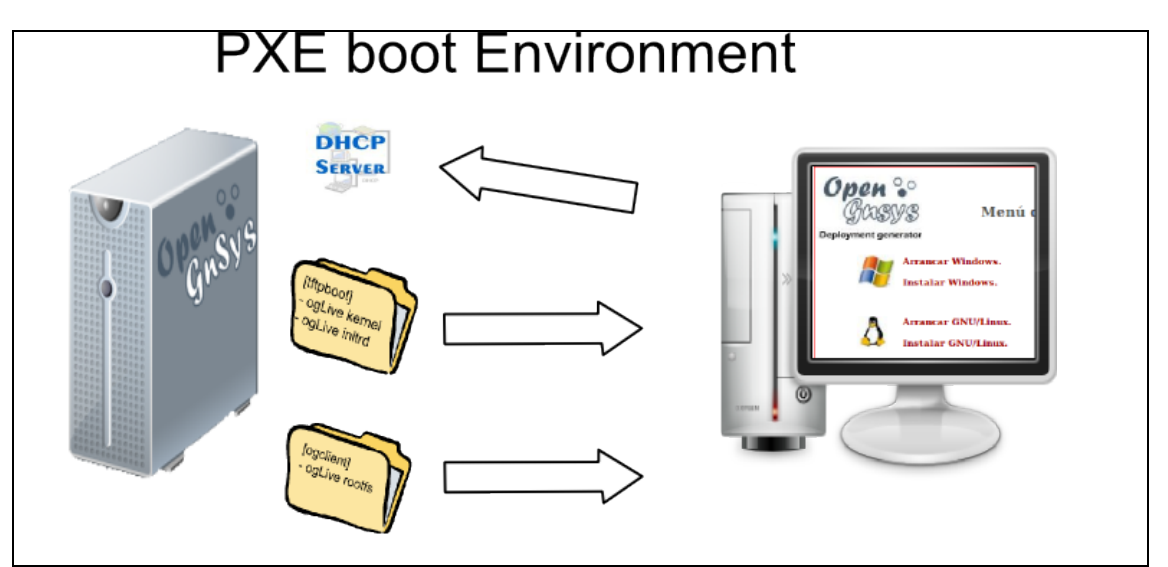

*Nota sobre el curso avanzado:*

*En cursos posteriores se tratará la escalabilidad de OpenGnSys, y se comentará que la*  función de contenedor del ogLive se pude delegar a un equipo servidor dedicado o en el *servidor principal PXE de OpenGnSys.*

*También se tratará como instalar nuevos servidores repositorios y configurar el servicio ogAdmRepo.*

De todo lo anterior se destaca la asociación entre un ordenador y un repositorio, su fuerte dependencia para el acceso a las imágenes almacenadas en el repositorio y como contendor del arranque PXE.

En ocasiones, los ordenadores pueden quedar en un estado en el cual no tengan asociado ningún repositorio, por lo que es necesario revisar con frecuencia esta asociación y actualizar los ficheros de configuración PXE.

*Nota sobre el curso avanzado:*

- *En una unidad organizativa se pueden definir varios repositorios.*
- *Un repositorio puede pertenecer a varias unidades organizativas, aunque no se recomienda en las versiones actuales debido a varias limitaciones:*
	- o *Las imágenes no se comparten entre estas unidades.*
	- o *Las imágenes creadas por una UO pueden quedar inaccesibles por la creación de una imagen desde otra OU si ambas comparten el mismo nombre.*

## <span id="page-7-0"></span>3.2 EL REPOSITORIO POR DEFECTO.

El instalador de OpenGnSys crea una unidad organizativa por defecto, la cual se configura con un repositorio por defecto: el propio servidor donde se ha instalado la aplicación. Esto es, OpenGnSys Server también realiza funciones de repositorio para la unidad organizativa creada durante la instalación.

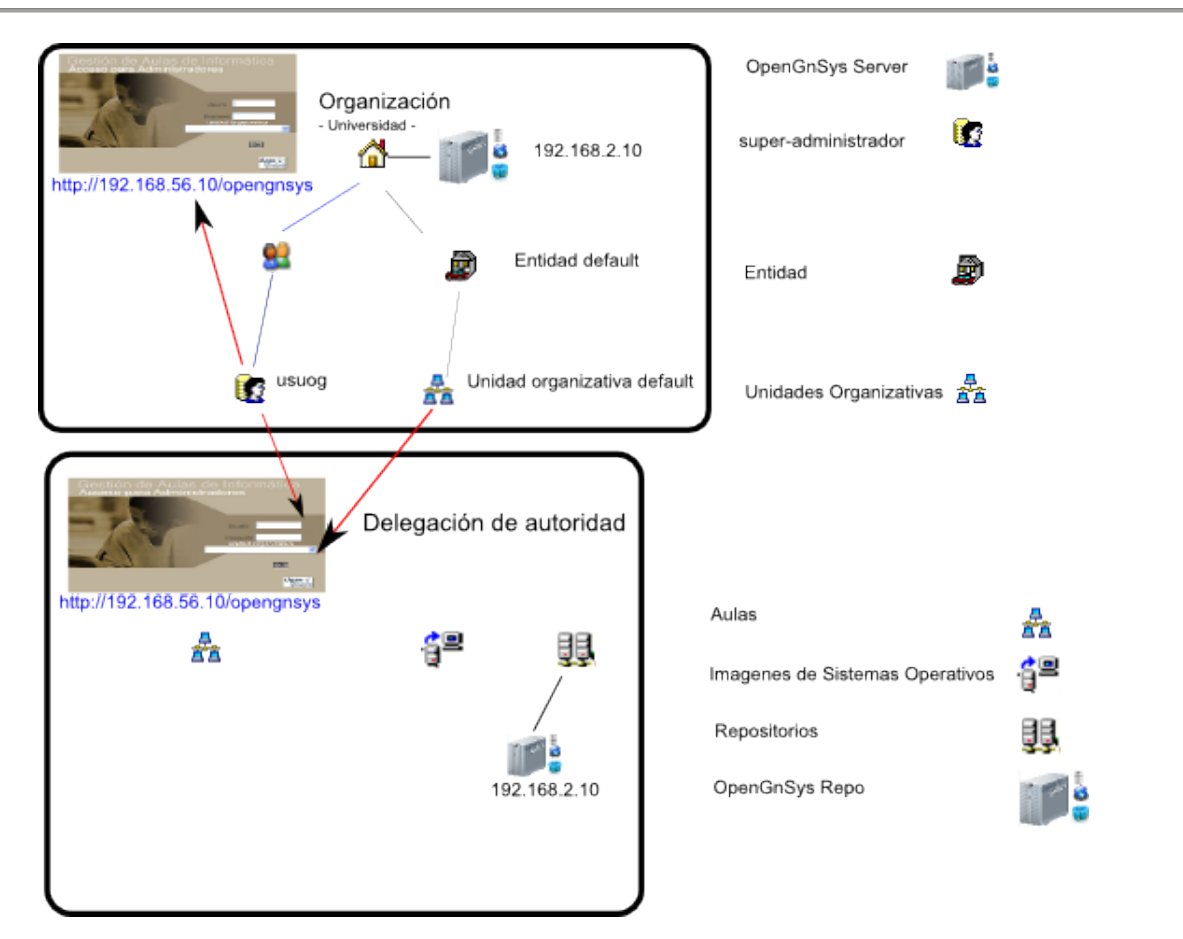

Una nueva unidad organizativa creada desde la consola de administración por un superadministrador no tendrá asociado ningún repositorio. Por lo tanto será tarea del administrador de la unidad organizativa el alta o asociación de un repositorio con la unidad organizativa.

## <span id="page-8-0"></span>3.3 GESTIÓN DE REPOSITORIOS: ALTA, MODIFICACIÓN Y ELIMINACIÓN.

El alta, modificación o baja de repositorios dentro de una unidad organizativa se realiza con el botón *Repositorios* en la barra de herramientas superior.-.

」 & Aulas | 图 Acciones | 曾 Imágenes | 寄 Hardware | Ha Software | 嬰 Repositorios | 国 Menús | ③ Buscar | ② Ayuda |  $93$  Salir

Esta herramienta mostrará la estructura de repositorios de la unidad organizativa en el área de la derecha de la herramienta de administración.

Desde esta área de objetos están accesibles los menús contextuales asociados a este tipo de objetos. Las opciones disponibles son añadir (alta), propiedades (modificación) y eliminar (baja).

## <span id="page-8-1"></span>3.3.1 Alta de un repositorio:

Desplegar el menú contextual del objeto principal "Repositorios" pulsando el botón derecho del ratón. Al elegir la opción "Añadir Repositorio" se mostrará, en el área de la derecha el formulario de los datos requeridos para su alta

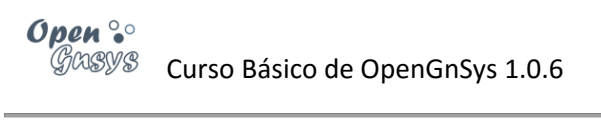

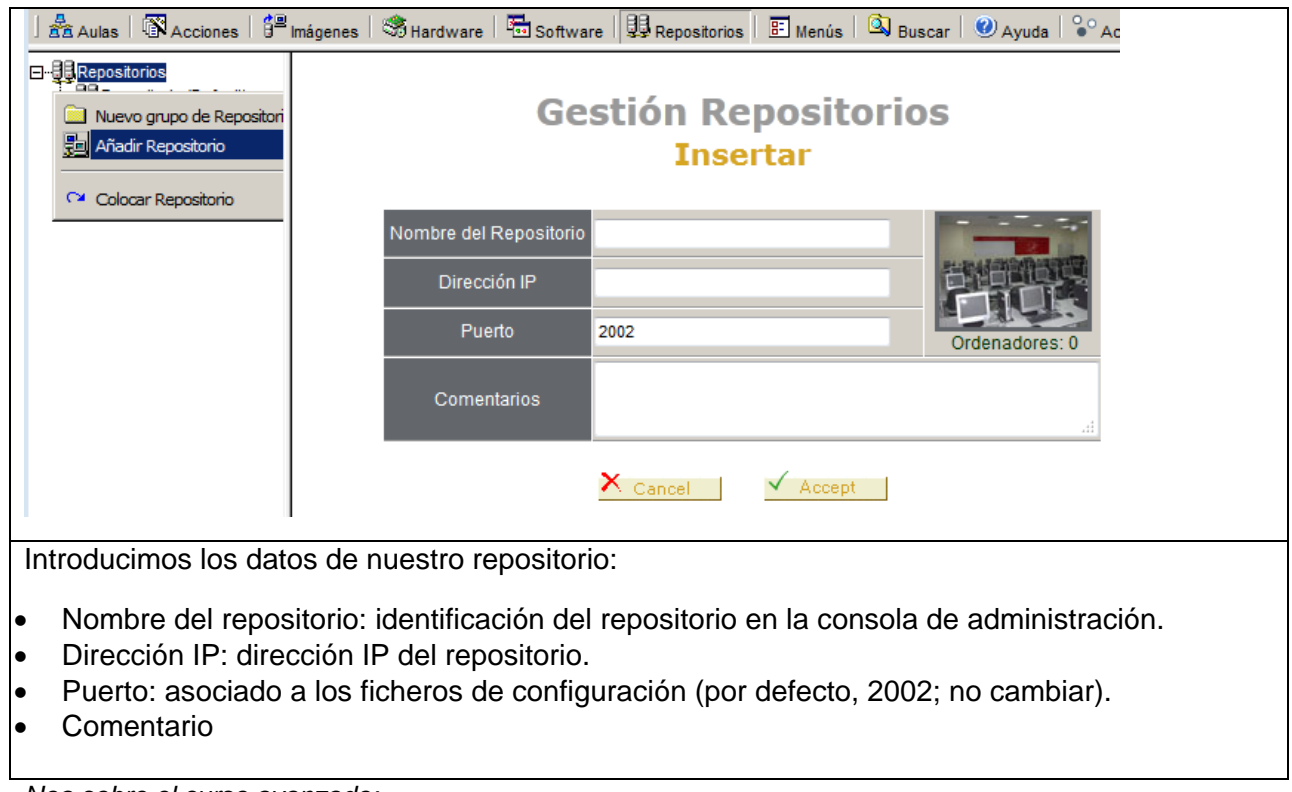

*Noa sobre el curso avanzado:*

• *El puerto definido en las propiedades de un repositorio debe coincidir con el indicado en el archivo /opt/opengnsys/etc/ogAdmRepo.cfg (por defecto es el 2002).*

## <span id="page-10-0"></span>3.3.2 Propiedades de un repositorio:

Desplegar el menú contextual del repositorio a revisar pulsando el botón derecho del ratón.

Al elegir la opción "Propiedades" se mostrará en el área de la derecha las propiedades básicas: Nombre, Dirección IP y Puerto.

También podremos ver detalles sobre el uso del espacio de disco del Repositorio: Espacio total, el ocupado, el libre. Esta información no siempre se muestra, ya que existe una limitación. Esta limitación está indicada en la consola web, tal como podemos ver en la captura de pantalla, y es la siguiente "Limitaciones de esta versión: Información de espacio sólo disponible si Repositorio y Servidor *Web* están alojados en el mismo servidor."

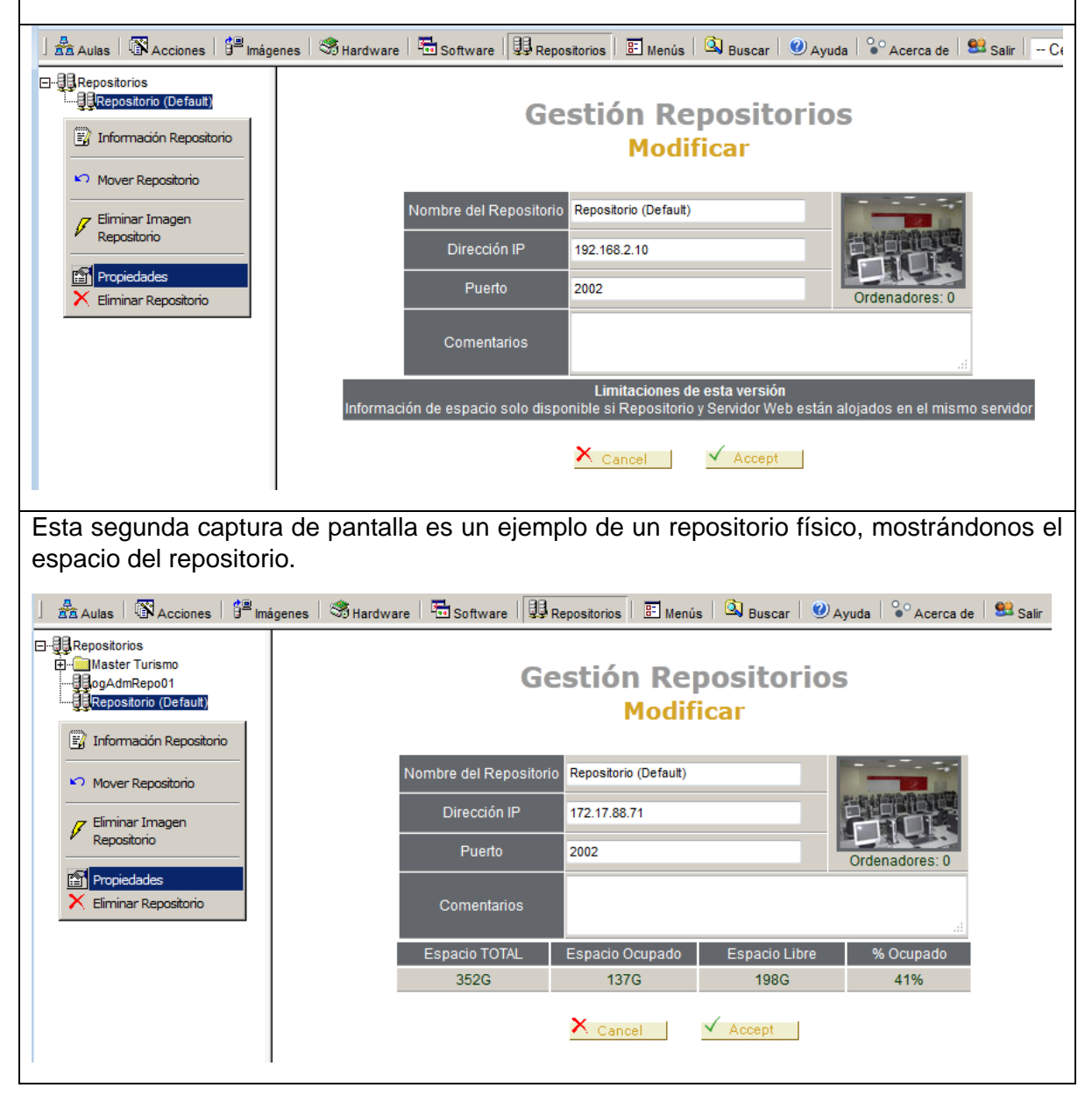

## <span id="page-11-0"></span>3.3.3 Eliminar un repositorio:

Desplegar el menú contextual del repositorio a revisar pulsando el botón derecho del ratón.

Al elegir la opción "Eliminar", se mostrará el botón de confirmación en el área de la derecha.

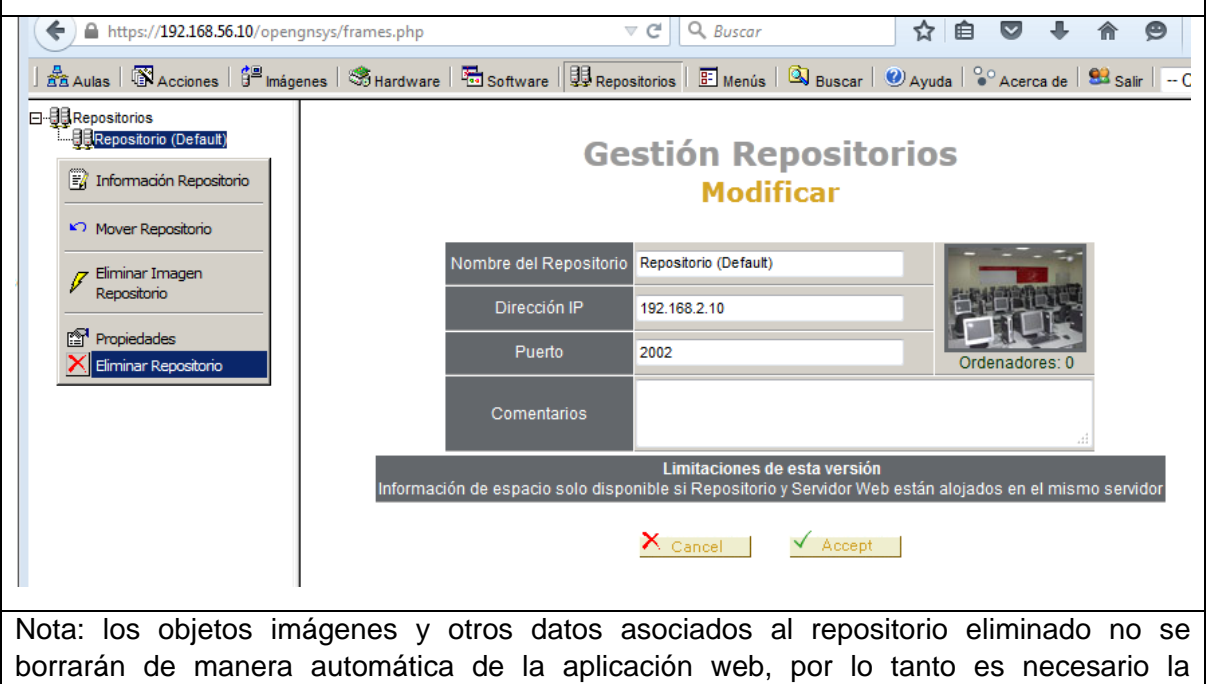

## <span id="page-11-1"></span>3.4 VIDEO TUTORIAL SOBRE REPOSITORIOS.

eliminación manual de las imágenes asociadas.

[Gestión de los repositories de una unidad organizativa.](http://www.youtube.com/v/ILr014GdE0k)

## <span id="page-12-0"></span>4 GESTIÓN DE AULAS Y SU ORGANIZACIÓN.

El siguiente apartado se dedica a la gestión de las aulas y a su organización. Al igual que en la gestión de la infraestructura, se dispone de objetos estructurados jerárquicamente para facilitar la organización y crear ámbitos de aplicación.

日 a ComplejoTecnologico E-ContractoriosTecnolo 中<sub>县Aula1</sub> 中国Aula2 Professor<br>Professor<br>Professor  $\Box$  ete-lt2-150 **d**etu

□ *m*ste-etu-21

**E** opac ... pcte-opac-.... **鳳**cte-opac-i .... ( 風 cte-opac-… 国 cte-opac-... **国**cte-opac-· 鳳 cte-opac-... 風 cte-opac-i … 鳳 cte-opac-i … 鳳 cte-opac-i

- Hall working

Al crear un ámbito de aplicación se delimitan los ordenadores a los cuales se les aplica una operación específica de gestión: particionado, restauración,

Los ámbitos de aplicación serán el concepto más usado cuando se decida enviar realizar operaciones sobre ordenadores. Los elementos disponibles para organizar una unidad organizativa son: grupo de ordenadores, aulas y grupo de aulas.

De ellas la más importante es el aula, ya que define los datos de red que comparten los ordenadores que pertenezcan a ella.

## <span id="page-12-1"></span>4.1 ESTRUCTURA JERÁRQUICA DE UNA UNIDAD ORGANIZATIVA.

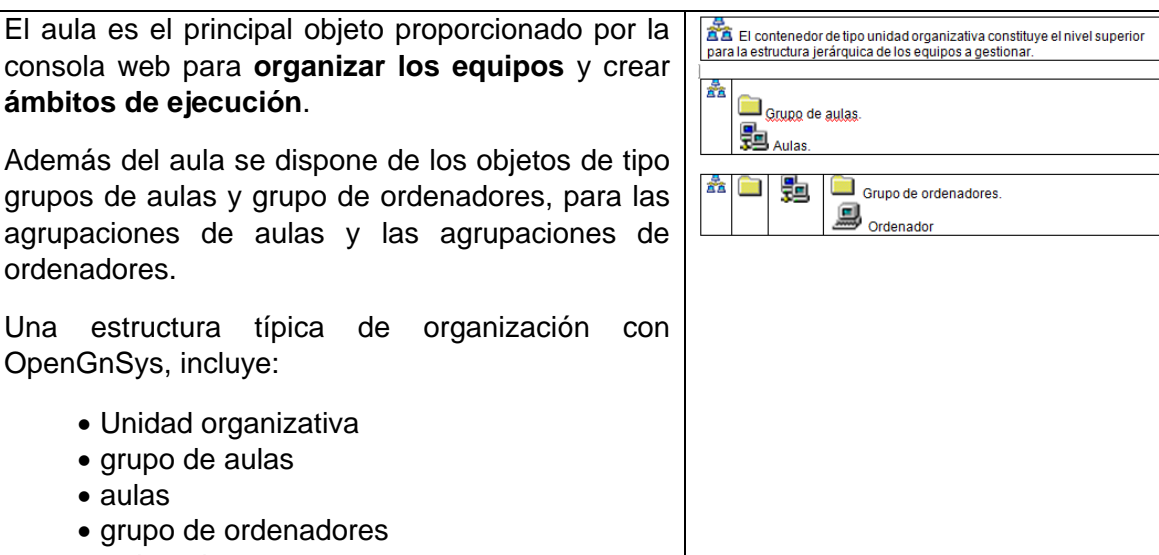

• ordenador.

Un ámbito de ejecución es el **límite o área de aplicación de una operación** solicitada desde el servidor a los ordenadores.

Cada objeto proporcionado por OpenGnSys para estructurar jerárquicamente una unidad organizativa define un ámbito de ejecución.

De esta manera, al definir un objeto tipo aula y aplicarle una tarea sobre él, la operación se realiza sobre todos los elementos que jerárquicamente dependan de él.

Por ejemplo, sí la ejecución se aplica sobre el Aula3 de la imagen a la derecha de estas líneas, todos los equipos (estén agrupados o no- dentro del Aula3) realizan la tarea.

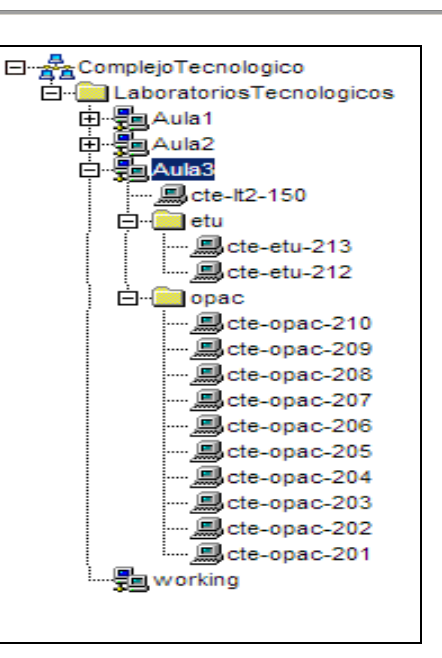

## <span id="page-13-0"></span>4.2 GESTIÓN DE GRUPOS DE AULAS.

La función de un grupo de aulas es para definir un ámbito de ejecución.

Los grupos de aulas se crean y se eliminan desde el menú contextual de la unidad organizativa.

## <span id="page-13-1"></span>4.3 GESTIÓN DE AULAS.

La función de un aula es para definir un ámbito de ejecución y un ámbito de red. Un objeto permite la creación de ordenadores y grupos de ordenadores.

Los grupos de aulas se crean y se eliminan desde el menú contextual de la unidad organizativa o de un grupo de aulas.

Como ya se ha comentado, el aula es el objeto que delimita un ámbito de red, ya que define parámetros de red común a todos los objetos de tipo ordenador que dependan de él. Además de los parámetros de red también se definen los datos de los protocolos de red a utilizar en la transferencia de las imágenes de los sistemas operativos: multicast y peer-to-peer.

El objeto aula, por lo tanto, delimita un ámbito de grupo de ordenadores, red y de transferencia multicast o peer-to-peer.

[Videotutorial "Creación de aulas y grupos de aulas".](http://www.youtube.com/v/YOqLTBBrmbg)

## <span id="page-13-2"></span>4.3.1 Las propiedades del objeto aulas.

Las propiedades del objeto de tipo aula determina la importancia de estos objetos, ya que definen los datos de red comunes para todos los objetos y elementos que dependan jerárquicamente de él.

En la siguiente ilustración se muestra el formulario de alta –aunque es idéntico para la operación de modificación de sus propiedades- con la intención de mostrar dos áreas bien diferentes dentro del mismo formulario.

La selección rectangular en color azul muestra las propiedades específicas del aula, alguna con valores por defecto.

Y la selección verde muestra las propiedades que se pueden modificar para todos los ordenadores que estén vinculados a un aula. Esta funcionalidad de modificar parámetros de ordenadores se explicará con más detalle en el tema correspondiente, pero se adelanta que sólo se aplica a los ordenadores que están vinculados al aula en el momento de pulsar el botón aceptar.

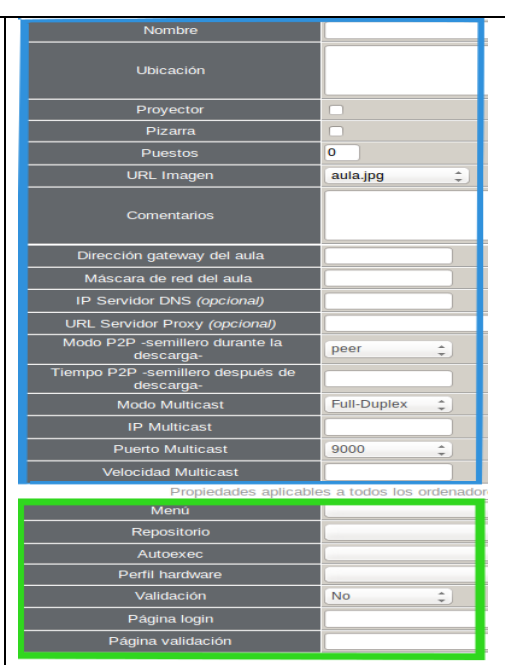

**Puestos:** es el número máximo de ordenadores que se podrán gestionar. Si se añaden más ordenadores a un aula y este número no se modifica, sólo se podrán gestionar los equipos que al inicializarse conecten con el servidor y no hayan superado el número indicado en esta propiedad.

NOTA: Para el curso básico, el número de puestos será 10.

## **Datos de red**

- **Dirección Gateway del aula**: dirección IP del router del aula.
- **Mascara de red del aula:** máscara de red del aula. Ej.: 255.255.255.0
- **IP servidor DNS (opcional):**
- **IP servidor Proxy (opcional):**

## **Datos del protocolo P2P**

- **P2P modo:** modo de comportamiento del cliente mientras está descargando una imagen.
	- o Los posibles valores son:
		- *leecher*: el cliente mientras descarga la imagen; no comparte.
		- *peer*: el cliente que, mientras descarga, comparte los datos que ya tenga de la imagen.
		- *seeder*: modo de trabajo en modo distribuido en el cual un cliente Máster se encarga de servir la imagen.
- **P2P tiempo (segundos) como semilla**: Independientemente del modo de trabajo de los clientes P2P durante la descarga, se puede definir el tiempo a compartir la imagen desde que se haya descargado completamente en la caché.

## **Datos del protocolo Multicast.**

- **Modo multicast:** 
	- o Permite dos opciones: full-duplex y half-duplex (usar full-duplex)
- **IP multicast:** 
	- o Dirección multicast para el aula: 239.194.x.z, siendo recomiendable utilizar una convención general para obtener valores diferentes de x, z para cada aula.

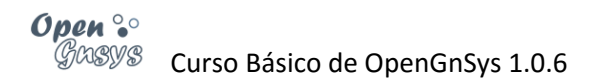

- o Ejemplos:
	- Si cada aula tiene una dirección de red de tipo C independiente: x será el 2º octeto de la IP de red del aula y z el 3º octeto de dicha IP (ejemplo: si la dirección de red del aula\_virtual\_1 es 172.**17.36**.0, le corresponde como IP multicast: 239.194.**17.36**).
	- Si las aulas comparten una misma red: usar los octetos x, y como los 3º y 4º octetos de la IP menor dentro de los equipos del aula (ejemplo: si el Aula4 tendrá equipos con direcciones IP entre 10.1.**12.50** y 10.1.12.74, la IP multicast del aula será 239.194.**12.50**).
- **Puerto:** 
	- o Es el puerto por el cual el equipo que envía por multicast sincroniza con los clientes.
	- o Los valores disponibles son los números pares comprendidos entre 9000 y 9050.
- **Velocidad:** Es la velocidad máxima en Mbits/segundo. El valor máximo admitido (en este moment) por el motor de clonación es 90 Mbits

#### *Nota del curso avanzado:*

*Cuando varias aulas de una unidad organizativa pertenezcan a la misma subred, las propiedades de red son idénticas pero las propiedades de transferencia pueden ser distintas, según las necesidades.*

*Por ejemplo, si se desea transferir imágenes entre todas las aulas, las propiedades multicast del aula deben ser iguales.* 

*Por el contrario si se desea que cada aula pueda transmitir imágenes de manera independiente a las aulas usando multicast, cada aula deberá configurar de distinta manera la dirección o el puerto multicast.*

- *En cuanto a dirección multicast: Solicitar o confirmar con los administradores de red un nuevo rango.*
- *En cuanto a puerto: Mantener la misma dirección de multicast, y asignar puertos de multicast distintos. Por ejemplo, puerto 9000 en la primera aula y puerto 9002 en la segunda.*

NOTA: En temas posteriores se explicará la gestión del arranque remoto, pero se avanzará que cada vez que se modifica un parámetro o propiedad de red de algunos de los objetos de tipo aula, ordenador o repositorio, internamente el servidor PXE se actualiza.

## <span id="page-15-0"></span>4.3.2 Insertar aula

Al pulsar la herramienta "aula" de la consola *web* de gestión de una unidad organizativa, sobre el área de objetos –zona situada a la derecha de la interfaz de usuario–, mostrará la estructura jerárquica de dicha unidad.

Un aula puede crearse desde el menú contextual de la unidad organizativa o de un grupo de aulas, utilizando la opción "Añadir nuevo aula".

Grupo de aulas

Un grupo de aulas es el objeto usado para crear un ámbito de ejecución que incluya varias aulas.

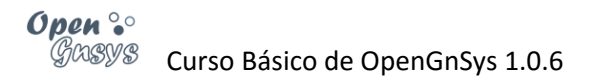

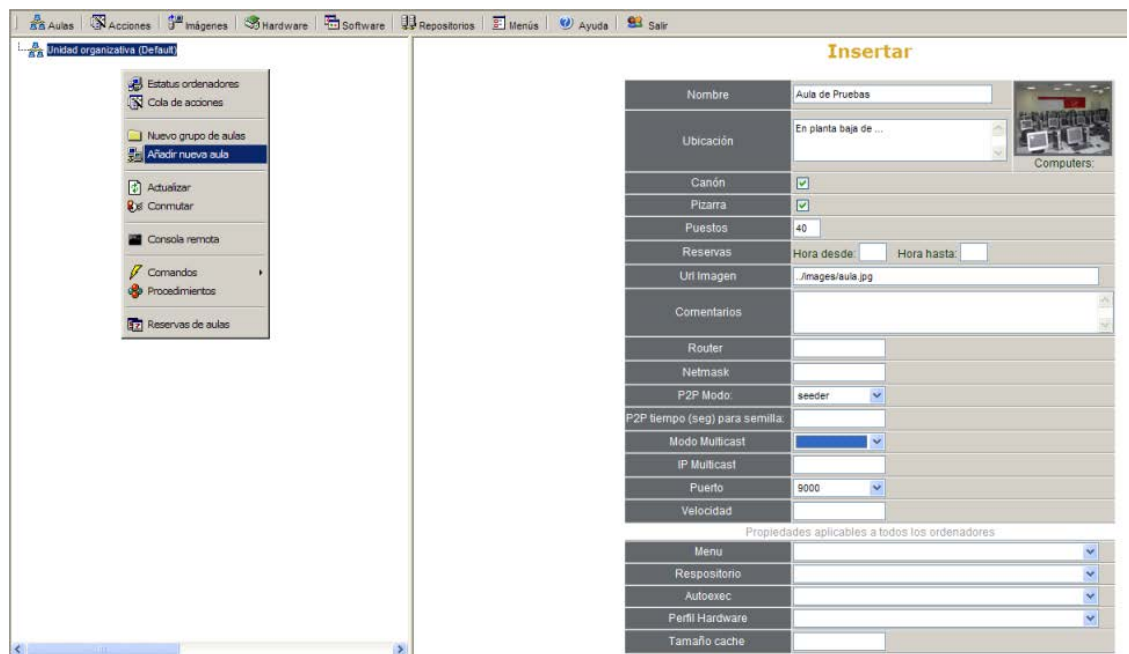

## <span id="page-16-0"></span>4.3.3 Modificar las propiedades de un aula.

Al pulsar la herramienta "Aula" de la consola *web* de gestión de una unidad organizativa, sobre el área de objetos –zona situada a la derecha de la interfaz de usuario–, mostrará la estructura jerárquica de dicha unidad.

El acceso a las propiedades de un aula se realiza desde menú contextual del aula.

## <span id="page-16-1"></span>4.3.4 Eliminar un aula.

Al pulsar la herramienta "Aula" de la consola *web* de gestión de una unidad organizativa, sobre el área de objetos –zona situada a la derecha de la interfaz de usuario–, mostrará la estructura jerárquica de dicha unidad.

El acceso a la opción de eliminación del aula se realiza desde el menú contextual del aula.

#### <span id="page-16-2"></span>4.3.5 Mover aula.

La opción de mover aulas entre diferentes grupos de aulas no está disponible.

## <span id="page-16-3"></span>4.4 GESTIÓN DE GRUPO DE ORDENADORES.

Los objetos de tipo grupos de aulas se pueden crear dentro de un aula, y su objeto es crear un ámbito de ejecución.

## <span id="page-16-4"></span>5 GESTIÓN DE ORDENADORES.

La gestión de ordenadores incluye alta, modificación de sus propiedades y eliminación. Asimismo, veremos cómo mover ordenadores entre distintos ámbitos y cómo realizar una búsqueda para localizar un equipo concreto.

El alta de un equipo requiere tres acciones. La primera, en el propio ordenador para la activación del arranque por red. La segunda, la modificación del servicio DHCP de

la red para ofrecer dirección de IP al nuevo ordenador. Y por último, el alta en la aplicación OpenGnSys.

Trataremos los métodos para modificar las propiedades de un ordenador concreto o a todos los ordenadores que pertenezcan a un ámbito de aula.

También repasaremos el modo de cambiar de ámbito un ordenador. Los ámbitos posibles es entre aulas, y entre grupos de aulas que pertenezcan a un mismo aula.

La última parte nos indicará cómo realizar una búsqueda o localización de un ordenador.

**NOTA**: El objeto ordenador está asociado a un solo repositorio. Por lo tanto, sólo tiene acceso a las imágenes asociadas a su repositorio. En ocasiones se desvincula la relación entre el ordenador y su repositorio, por lo tanto es necesario revisar esta dependencia.

## <span id="page-17-0"></span>5.1 ALTA DE ORDENADORES.

Los ordenadores a gestionar desde OpenGnSys deben tener definido en su BIOS, como arranque principal, el modo PXE. De este modo, el ordenador iniciará un sistema operativo de red, ogLive, que comunicará con los servicios de OpenGnSys para particionar, restaurar e iniciar los sistemas operativos instalados localmente.

Para que el sistema PXE se integre con OpenGnSys se requiere de un servicio DHCP, configurado para asignar siempre la misma dirección IP a un mismo equipo identificado por la dirección MAC de su interfaz de red. Por lo tanto, estos son los datos previos necesarios para dar de alta a los ordenadores.

El instalador de OpenGnSys conlleva una instalación básica de un servicio DHCP en el servidor de la aplicación, aunque no es funcional hasta que se configure correctamente. OpenGnSys puede ser integrado a través de servicios DHCP externos; no obstante, en este curso se usará el instalado por defecto en nuestro servidor virtual "ogAdministrator".

Por último, una vez activado el arranque PXE del ordenador y configurado el servicio DHCP para asignar dirección IP al ordenador, sólo queda dar de alta el ordenador dentro de la unidad organizativa correspondiente.

## <span id="page-17-1"></span>5.2 ACTIVACIÓN DEL ARRANQUE PXE.

o **El primer paso para gestionar un equipo desde OpenGnSys es activar el arranque principal usando la tecnología PXE, desde la aplicación setup de la BIOS.**

El acceso al *setup* de la BIOS depende de cada ordenador. Normalmente, al pulsar el botón de encendido del ordenador aparece sobre el fondo negro una leyenda tipo "press DEL to run Setup".

Una manera de aprender más es consultando en un buscador web por "BIOS Setup Access Keys".

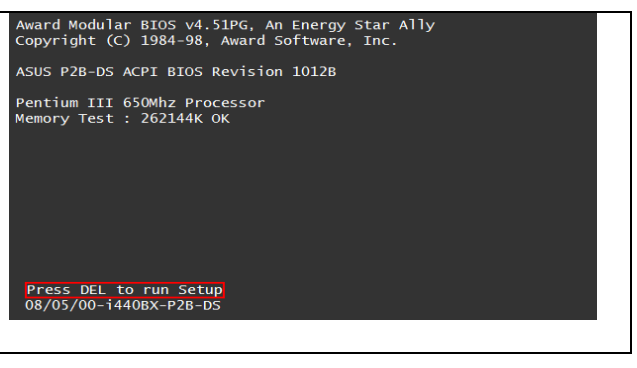

## o **El siguiente paso es configurar el arranque del equipo siempre por PXE.**

Esta dependencia de hardware determina que las opciones de arranque dentro del *setup* de la BIOS tampoco sea única.

Normalmente se encuentra en las opciones de "boot order". Se deberá definir como PXE o Network.

Una manera de aprender más es consultando en un buscador *web* por "boot order bios network".

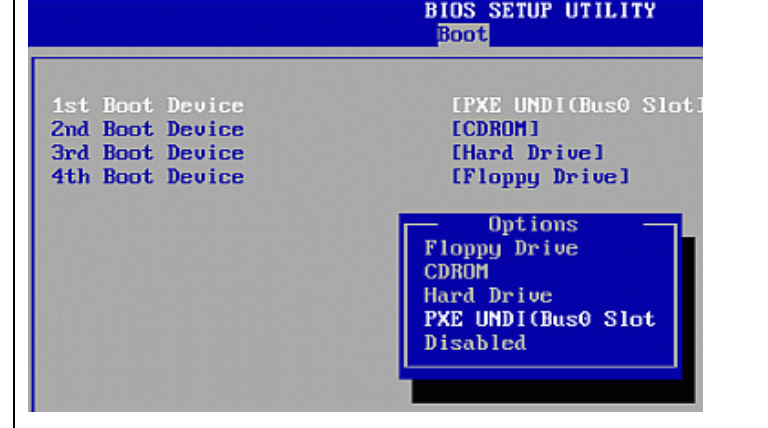

## o **En ocasiones, las tarjetas de red requieren previamente activar su propiedad de ser usada como opción de arranque.**

Cuando la interfaz de red del <sup>li</sup> ordenador está integrada en la placa base se requiere, antes de poder configurar el arranque principal a PXE, activar el uso de PXE con la tarjeta de red interna. Dependiendo del *hardware*, es necesario reiniciar el equipo y entrar de nuevo en BIOS.

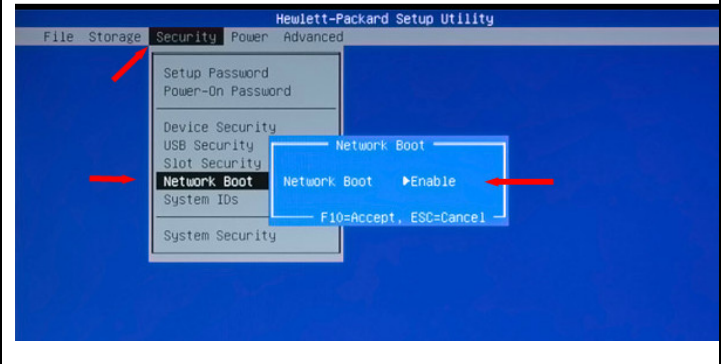

## <span id="page-18-0"></span>5.3 ALTA DEL ORDENADOR EN EL SERVICIO DE RED DHCP.

## **Introducción.**

El servicio DHCP es requerido para la gestión de los ordenadores desde OpenGnSys, en cuya instalación se proporciona y se configura este servicio para ser utilizado.

Aunque la configuración del servicio DHCP es correcta a nivel de integración con los servicios de OpenGnSys, no asigna dirección IP a ningún equipo. De este modo no afectará al funcionamiento normal de una red en el caso de una instalación de OpenGnSys no controlada.

La configuración del servicio DHCP en cuanto a integración con los servicios de OpenGnSys es:

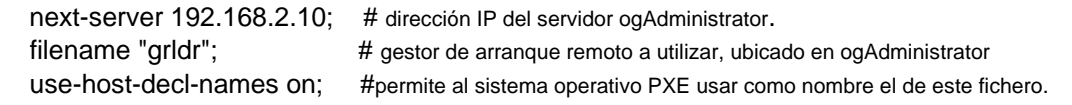

La asignación de direcciones IP a los ordenadores sólo se permite definir de manera fija, es decir, se asocia una dirección IP a una dirección de la tarjeta de red o MAC.

# Grupo de equipos virtuales para el curso básico. group { host ogClient01 { hardware ethernet 08:00:27:29:bf:01; fixed-address 192.168.2.11; } }

 host ogClient02 { hardware ethernet 08:00:27:29:bf:02; fixed-address 192.168.2.12; } host ogClient03 { hardware ethernet 08:00:27:29:bf:03; fixed-address 192.168.2.13; } host ogClient04 { hardware ethernet 08:00:27:29:bf:04; fixed-address 192.168.2.14; }

**Configurar el servicio DHCPD del servidor virtual ogAdministrator.**

**Creamos una copia de seguridad** del fichero de configuración.

ogAdministrator# sudo cp /etc/dhcp/dhcpd.conf /etc/dhcp/dhcpd.conf.ORIG

**Editamos el fichero de configuración**, se puede utilizar cualquier editor de texto (por ejemplo, vi).

ogAdministrator# sudo vi /etc/dhcp/dhcpd.conf

**Revisamos** si la configuración de **los parámetros de red** es correcta.

Sustituimos las líneas destinadas a mostrar un ejemplo de alta de un equipo por la **definición de las máquinas** que componen el laboratorio virtual de OpenGnSys.

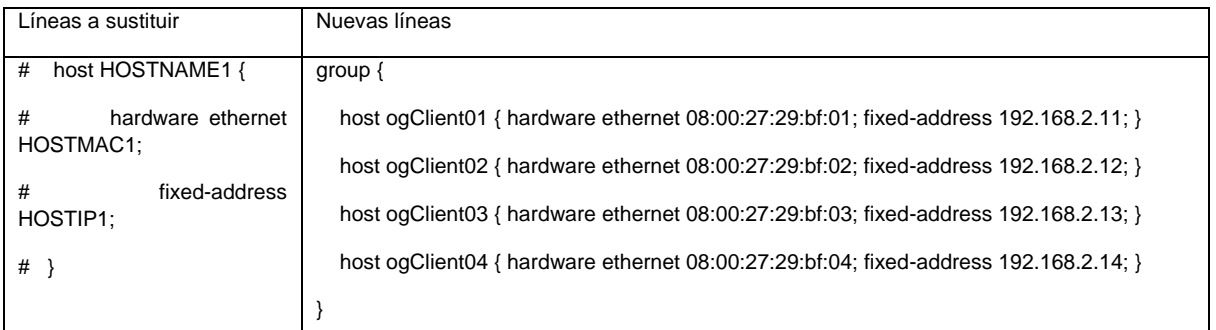

## **Reiniciamos el servicio DHCP.**

ogAdministrator# sudo service dhcpd restart

## **Si algo falla**

Si el servicio no se inicia debido a algún error, debemos revisar los parámetros de red, *Gateway* y sintaxis. Para detectar algún error del servicio DHCPD en el laboratorio virtual básico de OpenGnSys, está disponible el fichero dhcp.conf.example que se puede utilizar para detectar posibles errores (Asignación de valor para el Gateway). Este fichero se encuentra en el Tema 0, en la zona de ficheros.

## <span id="page-19-0"></span>5.4 ALTA EN OPENGNSYS.

Después de activar el arranque por PXE de los ordenadores y darlos de alta en el servicio DHCP para que les asigne dirección IP fija, sólo queda activarlos en la aplicación OpenGnSys.

Para darlos de alta en OpenGnSys también necesitaremos los datos de dirección IP y MAC asignados desde el DHCP a los ordenadores. Es de vital importancia

recordar que, si se cambia alguno de estos valores IP o MAC en alguno de los servicios, la aplicación OpenGnSys no gestionará correctamente los ordenadores.

Una vez dispongamos de las propiedades básicas de un ordenador –Nombre, dirección IP y dirección MAC– se pueden dar de alta usando alguno de los dos métodos disponibles desde OpenGnsys: añadir un ordenador uno a uno o usar el asistente de incorporación de ordenadores de manera masiva.

Hay una diferencia muy importante para el funcionamiento correcto de OpenGnSys entre los dos métodos. En el método de "Añadir un ordenador" el ordenador se asocia a un repositorio. Por el contrario, si se realiza mediante "Incorporación de ordenadores", la propiedad del repositorio asociado no se activa. Será tarea del administrador realizar un cambio masivo de la propiedad "repo" de todos los ordenadores incorporados. En el apartado "Modificación" veremos con detalle este proceso.

## **Opción "Añadir un ordenador".**

Esta opción permite incorporar un ordenador a la unidad organizativa.

El acceso al formulario para el alta se realiza desde la herramienta "Aula" de la unidad organizativa. El área de objetos, situada a la derecha, mostrará la estructura jerárquica. Al activar el menú contextual de un objeto aula o grupo de ordenadores tenemos disponible la opción "Añadir un ordenador".

Los datos solicitados que son compartidos por el servicio DHCP (Nombre, Dirección IP y MAC) deben ser iguales

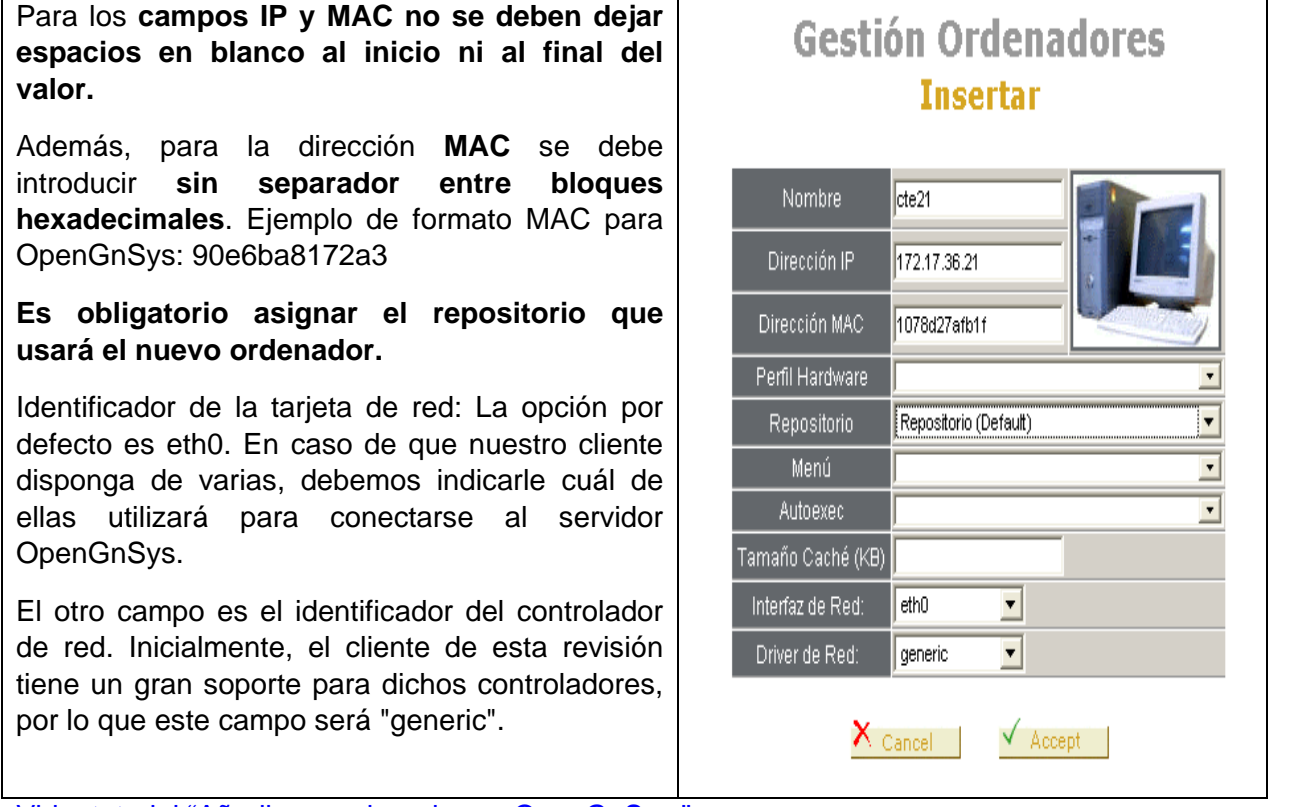

[Videotutorial "Añadir un ordenador en OpenGnSys."](http://www.youtube.com/v/IldKM8NbW60)

**Opción "Incorporación masiva".**

Esta opción, permite incorporar de manera masiva un grupo de ordenadores a un aula.

El acceso al formulario para este tipo de alta se realiza desde la herramienta "Aula" de la unidad organizativa. El área de objetos, situada a la derecha, mostrará la estructura jerárquica. Al activar el menú contextual de un objeto "Aula" tenemos disponible la opción "Incorporar ordenadores".

El área izquierda de la interfaz de usuario mostrará un cuadro de texto en el que pegar una lista de definición de ordenadores en formato compatibles con el servicio DHCP. Por ejemplo, este sería un formato correcto:

host ogClient01 { hardware ethernet 08:00:27:29:bf:01; fixed-address 192.168.2.11; } host ogClient02 { hardware ethernet 08:00:27:29:bf:02; fixed-address 192.168.2.12; } host ogClient03 { hardware ethernet 08:00:27:29:bf:03; fixed-address 192.168.2.13; } host ogClient04 { hardware ethernet 08:00:27:29:bf:04; fixed-address 192.168.2.14; }

Al pulsar el botón "Aceptar" del formulario se debería actualizar el área de la izquierda, mostrando los nuevos objetos. Si esta actualización no se produce, debemos pulsar la tecla F5 o la herramienta "Aula" para actualizar los datos.

**NOTA**: Los datos proporcionados desde este tipo de ficheros no incluyen todas las propiedades de un ordenador, en especial el repositorio. Se recomienda revisar o asignar esta información desde "Propiedades" del aula, cuando utilicemos este método de modificación masiva.

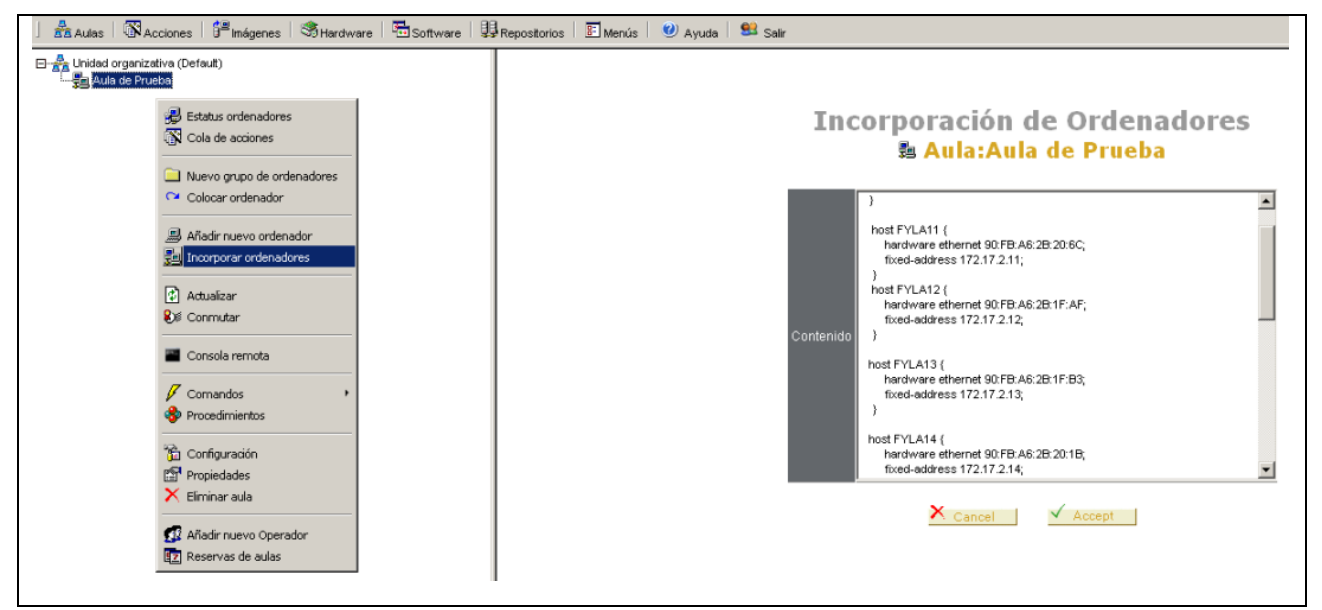

**[Videotutorial "Incorporar ordenadores desde un fichero DHCP".](http://www.youtube.com/v/gSdpJbKix2g)**

## **Confirmación del alta.**

Si ha realizado el proceso de alta tanto en el servicio DHCP como en OpenGnSys – confirmando la asociación del ordenador al repositorio-, podremos comprobar el alta correcta de un ordenador iniciándolo en el sistema operativo de red proporcionado por OpenGnSys.

Veremos esta comprobación de un equipo en el último apartado de este tema, "Gestor de arranque remoto". Antes trataremos la modificación y eliminación de ordenadores.

## <span id="page-22-0"></span>5.5 MODIFICACIÓN DE LAS PROPIEDADES DE ORDENADORES.

## <span id="page-22-1"></span>5.5.1 Modificación de las propiedades de un sólo ordenador.

La modificación de las propiedades de un ordenador se realiza desde su menú contextual (opción "Propiedades"). La información mostrada en propiedades de un ordenador está formada por dos áreas:

Área superior. Muestra un formulario idéntico al de alta, y es posible cambiar sus propiedades. Para más información sobre alguno de estos valores, podemos consultar el aparatado correspondiente al de alta de un ordenador.

Área inferior. Muestra la "configuración" –corresponde también a una opción del menú contextual del ordenador–, y nos indica el particionado del primer disco duro del ordenador, tamaños, tipos y sistemas de archivos. También muestra el contenido de la partición especial CACHE, que se explicará en el tema de gestión de imágenes.

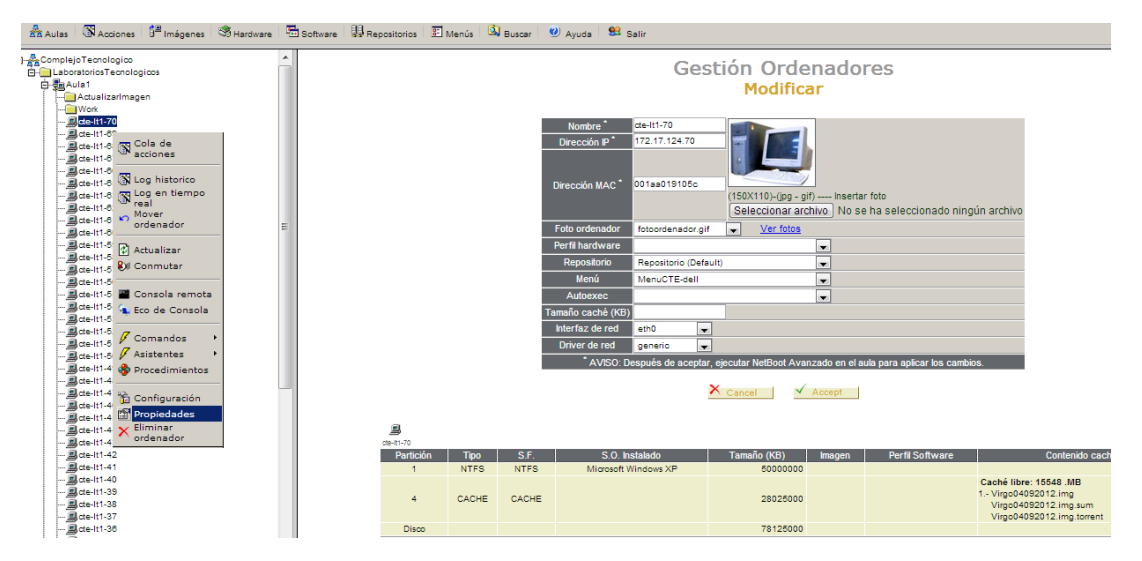

Cualquier cambio en los parámetros de red requiere pulsar el botón "Aceptar" del gestor de arranque remoto.

## <span id="page-22-2"></span>5.5.2 Modificación masiva de múltiples ordenadores.

Se podrán cambiar las propiedades comunes de todos los ordenadores que pertenezcan a un aula, pulsando "Propiedades" en el menú contextual del aula. El área derecha mostrará las propiedades del aula que se aplican a sus ordenadores ("Propiedades aplicables a todos los ordenadores").

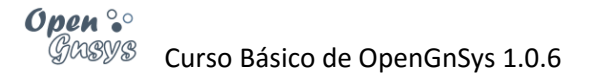

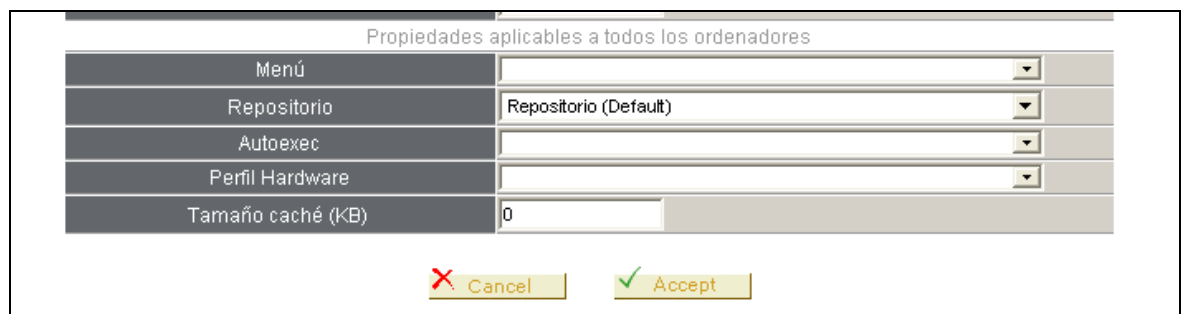

Esta opción es muy útil para asignar los menús y confirmar el repositorio asignado

Cualquier cambio en los parámetros de red requiere pulsar el botón "Aceptar" del gestor de arranque remoto.

## <span id="page-23-0"></span>5.6 BAJA O ELIMINACIÓN DE LOS ORDENADORES.

La baja de equipos se realiza con la opción "Eliminar" de su menú contextual.

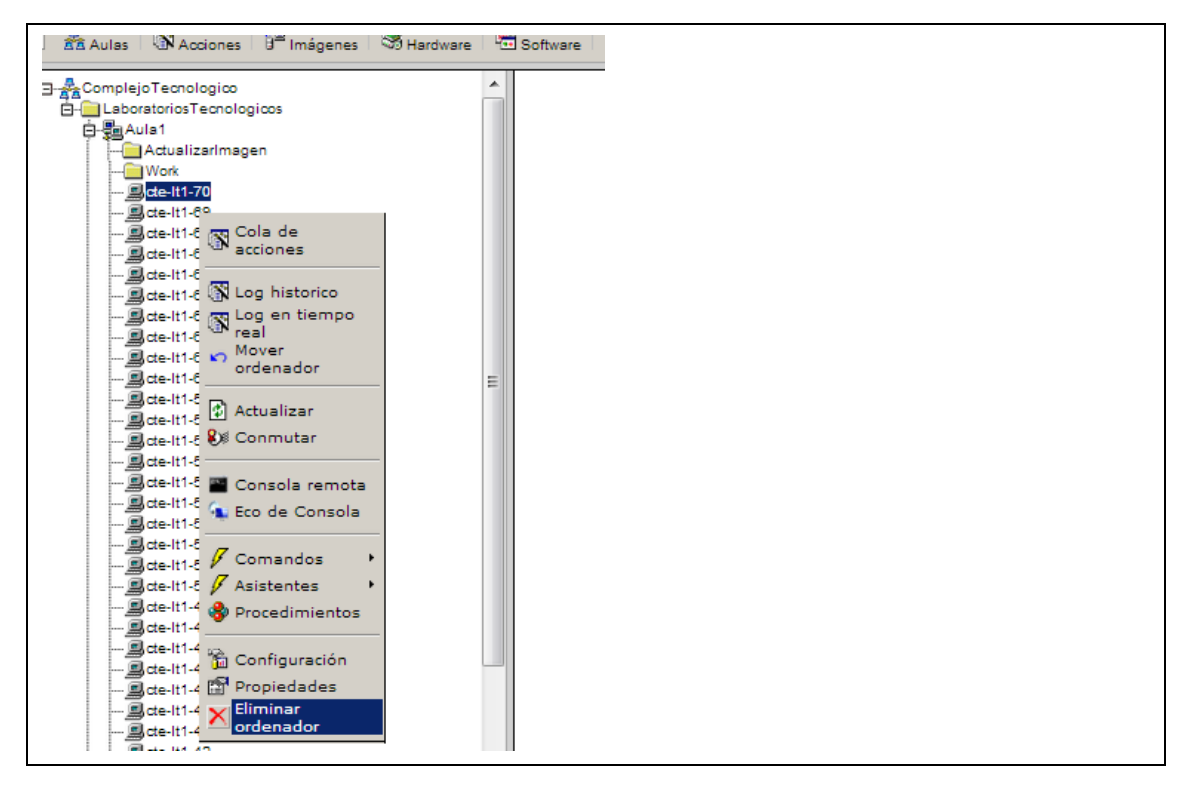

## <span id="page-23-1"></span>5.7 MOVER ORDENADORES.

## <span id="page-23-2"></span>5.7.1 Mover ordenadores entre aulas.

Un ordenador puede ser movido de un determinado ámbito a cualquier otro, usando las opciones "Mover ordenador" y "Colocar ordenador" de los menús contextuales de cualquier ámbito tipo aula o grupo de ordenadores. La opción de mover ordenadores sólo está disponible dentro una unidad organizativa.

[Videotutorial "Mover un ordenador entre aulas".](http://www.youtube.com/v/-vfuC25AjYE)

## <span id="page-24-0"></span>5.7.2 Reubicar ordenadores en grupos de ordenadores de un aula.

Para facilitar la creación de ámbitos de ejecución dentro de un aula usando el objeto "Grupo de ordenadores", se define la opción "Reubicar ordenadores", disponible sólo para los objetos de tipo "Aula", que permite distribuir de manera masiva los ordenadores entre los grupos creados en un aula.

El formulario de acción está disponible con la opción "Reubicar ordenadores" desde el menú contextual de un aula. Representa al aula como el contenedor principal, y cada uno de los grupos de ordenadores como contenedores auxiliares. Mostrará los equipos dentro del contenedor al que pertenezcan.

Para reubicar los ordenadores deben pasar primero por el contenedor principal (el aula). Para ello, seleccionarlos y pulsar el botón *OUT* del grupo.

Una vez están en este contenedor principal, seleccionar los ordenadores y pulsar el botón *IN* del grupo donde queremos incluirlos.

Después hay que pulsar el botón ACEPTAR para confirmar los cambios.

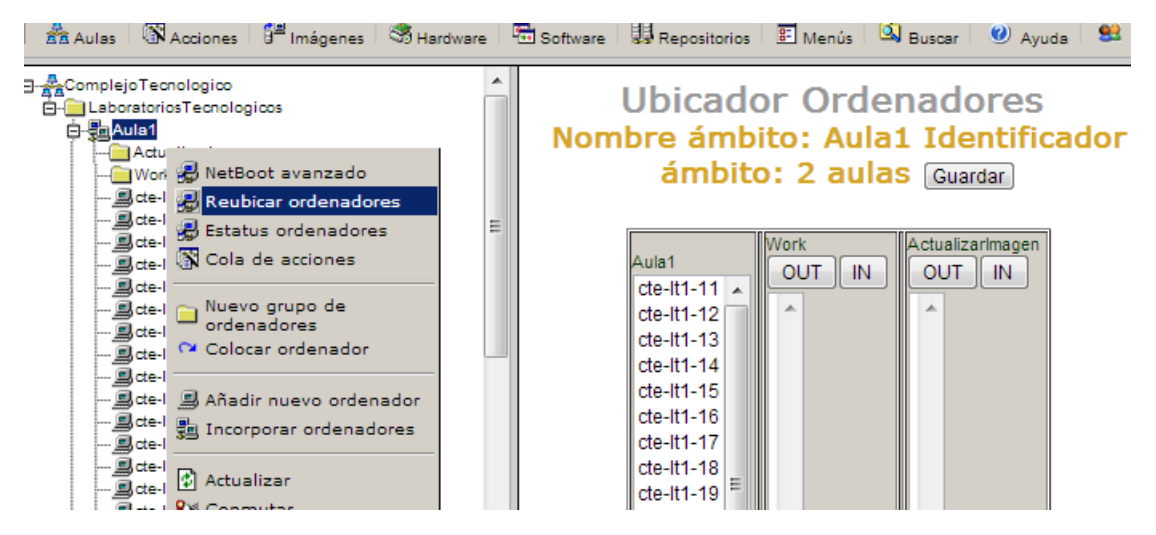

[Videotutorial "Creación de grupos de ordenadores y reubicación".](http://www.youtube.com/v/t7CtrL1Bq50)

## <span id="page-24-1"></span>5.8 HERRAMIENTA "BUSCAR ORDENADORES".

La herramienta "Buscar ordenadores" nos ofrece la posibilidad de realizar búsquedas por distintas propiedades del equipo: Nombre, dirección IP, MAC.

Además, ofrece la posibilidad de detectar equipos duplicados.

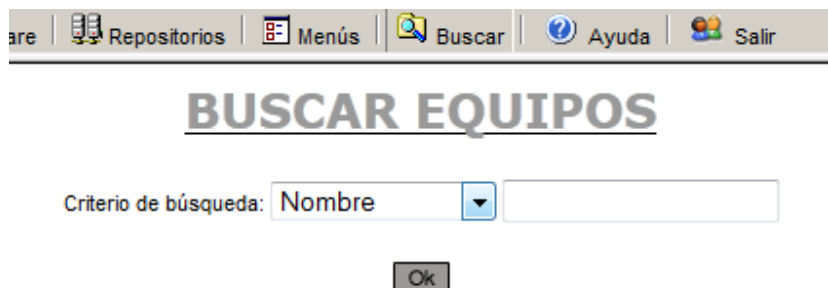

## <span id="page-25-0"></span>6 GESTOR DE ARRANQUE REMOTO.

El servidor OpenGnSys ofrece el servicio *PXE*, que nos permite gestionar el arranque del cliente (si éste tiene configurado en la BIOS que su arranque sea por PXE).

Cuando un equipo gestionado por OpenGnSys inicia el arranque por red, conectará con el servicio PXE para consultar el tipo de arranque definido para él.

A un ordenador incorporado o dado de alta se le asigna un arranque en local. Es decir, realiza el mismo arranque previo a ser incluido en OpenGnSys.

## <span id="page-25-1"></span>6.1 TIPOS DE ARRANQUE DEFINIDOS.

El arranque nativo para OpenGnSys es un sistema operativo de red basado en Ubuntu, que incluye las herramientas necesarias para realizar tareas de particionado, inventariado y clonación. Este sistema operativo, se identifica como ogLive – ogClient, y efectúa las siguientes acciones:

- Lleva a cabo las operaciones programadas o pendientes de realizar.
- Muestra un menú de usuario, ofreciendo varias opciones de inicio de sesión hacia los sistemas operativos que el cliente tenga instalado en sus particiones.
- Conecta con el servidor de administración OpenGnSys, para realizar las operaciones bajo demanda.

ogLive tiene un modo de arranque para administración. Además de realizar lo indicado para el modo normal o "user", este modo "admin" incluye una consola de administración y acceso de escritura con el Repositorio. Además, se ha definido que también realice un proceso de inicio en modo depuración, en el cual informa al administrador sobre el inicio y ofrece puntos de acceso a la *shell* (ventana de comandos) para depurar errores.

Arranque en local:

- (mbr 1hd) El ordenador siempre arrancará según el gestor de arranque definida en el MBR del primer disco duro (hd).
- (1hd 1particion) El ordenador siempre arrancará desde dicha partición si existe un gestor de arranque instalado (del primer disco duro 1hd).
- (1hd 2particion) El ordenador siempre arrancará desde dicha partición si existe un gestor de arranque instalado (del primer disco duro 1hd).

## <span id="page-25-2"></span>6.2 ASIGNACIÓN DE UN ARRANQUE REMOTO.

Para modificar el modo de arranque de uno o varios equipos entramos en la pestaña "Aulas", pulsamos con el botón derecho en un ámbito distinto a un equipo individual y pulsamos la opción "NetBoot avanzado"

Observamos que tenemos cinco columnas correspondientes a los cinco modos de arranque que ofrece la consola y todos los ordenadores que tenemos definidos están situados en una de ellas.

La consola presupone que la mayoría de los equipos estarán configurados con el arranque del cliente OpenGnSys en modo usuario (modo nativo). Al configurar encontramos varias situaciones:

Para cambiar de modo de arranque mayoritario (modo usuario) a otra opción seleccionaremos uno o varios equipos y en la columna del modo de arranque deseado pulsaremos "IN".

Para devolver un equipo al modo usuario desde una columna diferente a la primera, debemos seleccionarlo y pulsar *OUT*.

Si queremos pasar un equipo entre dos columnas distintas de la primera hemos de pasar por ella obligatoriamente: primero debemos pulsar *OUT* y "sacarlo" a la primera columna, para luego hacer *IN* a la columna de destino.

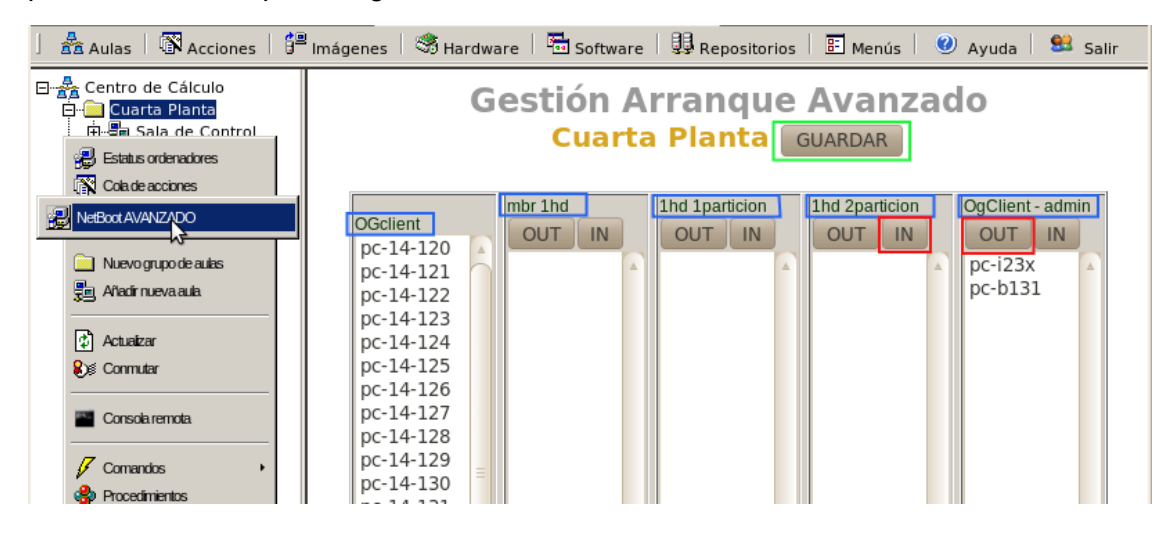

## <span id="page-26-0"></span>6.3 ALTA DE UN EQUIPO: OPCIÓN DE ARRANQUE POR DEFECTO "SIN DESIGNAR"

Cuando un equipo es dado de alta en la aplicación de OpenGnSys, el gestor de arranque remoto "Netboot" de OpenGnSys lo incluye automáticamente en un estado de arranque "Sin-Designar", que es la opción por defecto para todos los nuevos equipos. OpenGnSys define que el modo de arranque "Sin-Designar" sea un arranque por el MBR del equipo. Así, cuando se encienda el ordenador, el servidor PXE de OpenGnSys NetBoot hará que inicie desde el MBR del equipo.

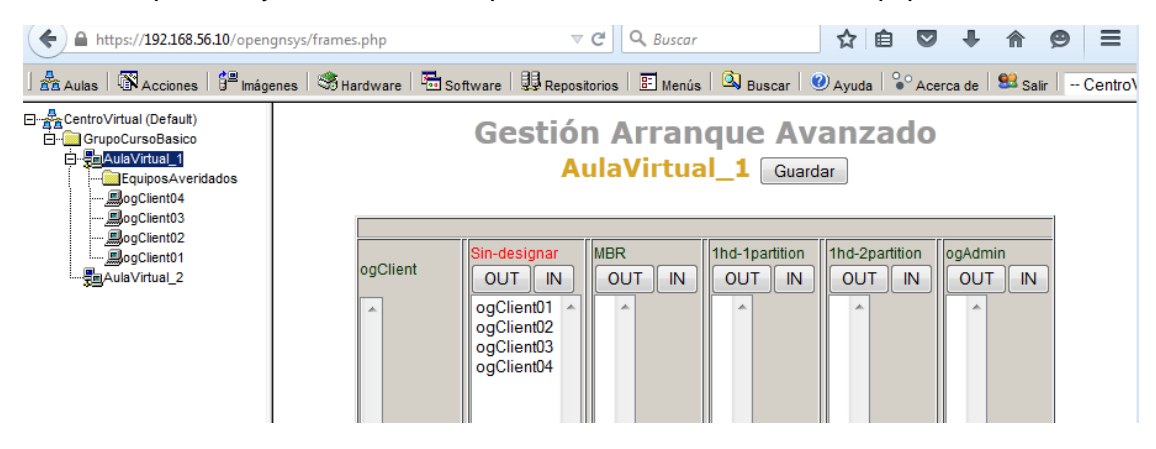

Nota: esta opción "Sin-Designar", sólo aparece cuando haya algún equipo en este estado. Si en un aula todos los equipos ya están asociados a una opción de arranque, esta opción "Sin-Designar" no aparece.

En el siguiente apartado veremos cómo cambiar la opción de arranque.

## <span id="page-27-0"></span>6.4 ACTIVAR EL ARRANQUE DE RED NATIVO DE OPENGNSYS.

Para hacer que un cliente sea nativo de OpenGnSys debemos:

- Sobre un aula, seleccionar "Gestor de arranque remoto",
- Desplazar el ordenador u ordenadores a la columna de la izquierda, "ogClient". Con los botones *IN-OUT*, moveremos los equipos, hasta dejarlos en la opción deseada.
- Para finalizar hay que utilizar el botón "Guardar".

[Videotutorial "Gestor de arranque remoto".](http://www.youtube.com/v/YuiVbLcua-I)

## <span id="page-27-1"></span>7 RESUMEN DE VIDEO TUTORIALES.

- [Crear Aulas](http://www.youtube.com/v/YOqLTBBrmbg)
- [Añadir un ordenador en opengnsys](http://www.youtube.com/v/IldKM8NbW60)
- [Incorporar ordenadores desde fichero compatible con DHCP](http://www.youtube.com/v/gSdpJbKix2g)
- [Mover ordenadores entre aulas](http://www.youtube.com/v/-vfuC25AjYE)
- [Reubicar ordenadores](http://www.youtube.com/v/t7CtrL1Bq50)

Estos videos no entran en este tema:

- [Restauración Multicast](http://www.youtube.com/v/UPNV7gmAT4U)
- [Restauración Unicast](http://www.youtube.com/v/-MFdIm1Wans)